# **Cookbook for Cisco Webex**

This guide provides step by step guidelines for administrators to configure Cisco WebEx as Cloud Service with MobileIron Access.

# **Prerequisites**

Verify that you have the following components in your environment:

• **Cisco Webex (SP) Metadata File**

You must download the metadata files to configure Webex if you have already configured the application:

- 1. Login to Cisco WebEx with admin credentials.
- 2. Click **Configuration** > **Common Site Settings** > **SSO Configuration**.

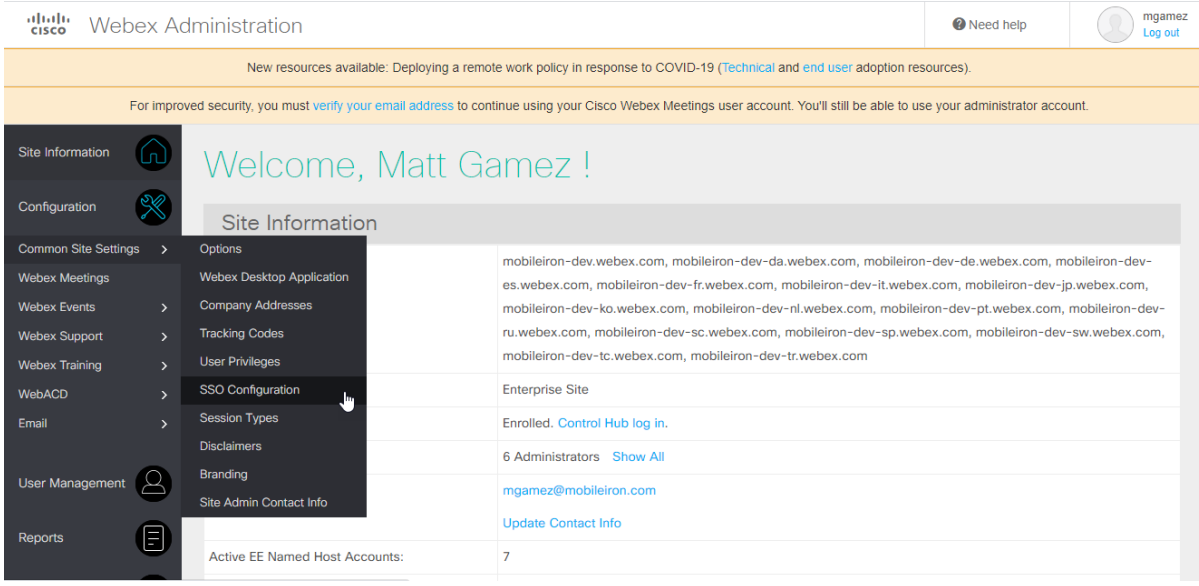

3. Click **Export** in "You can export a SAML metadata WebEx SP configuration file".

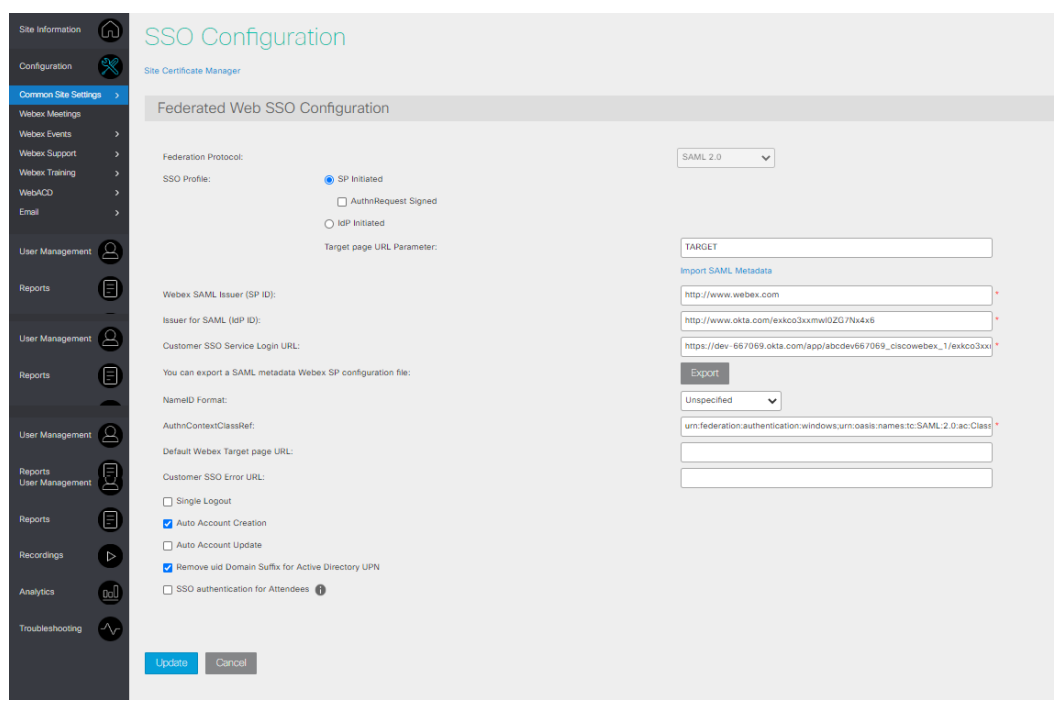

4. Save the metadata file.

### **Configuring Cisco Webex in MobileIron Access**

You must now create a federated pair in MobileIron Access.

#### **Prerequisites**

• Download and open the metadata file for Cisco Webex as downloaded in Prerequisites. Copy the Entity ID from the metadata file.

#### **Procedure**

- 1. Login to MobileIron Access administrative portal with admin credentials.
- 2. Click **Profile** > **Federation**.
- 3. Click **Add Pair** > **Federated pair**. The **Choose Service Provider** window opens.

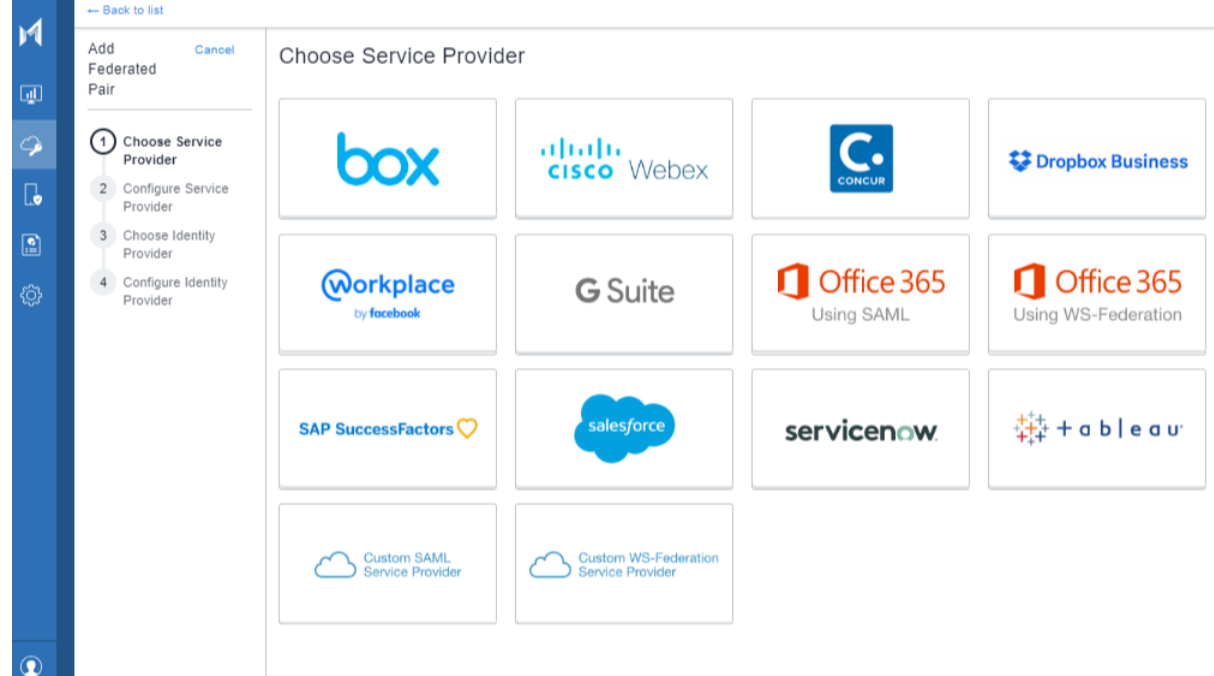

- 4. Select **Cisco Webex** as the service provider from the catalog and click **Next** to configure.
- 5. Enter the following details to configure Cisco Webex:

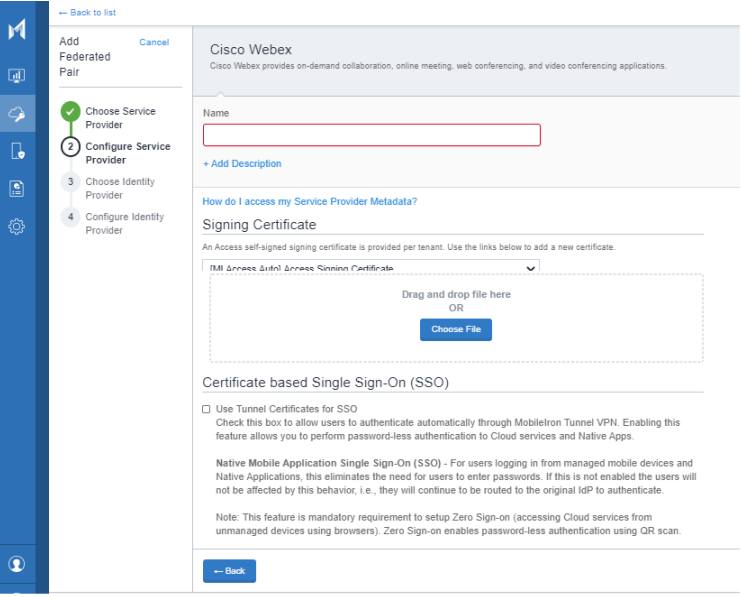

- Enter a **Name** and **Description**.
- Select the Access signing certificate from the drop-down or click **Advanced Options** to **Generate Certificate** or **Add a New Certificate.**
- Click **Upload Metadata** to upload the metadata that was downloaded in Prerequisites.

Click **Add Metadata** to enter the **Entity ID** and **Assertion Consumer Services URL**. Open the metadata file downloaded in Prerequisites and copy the Entity ID.

- (Optional) ) Select "**Use Tunnel Certificates for SSO**" to configure Cert SSO on MobileIron Core. See **Appendix** in the [MobileIron Access Guide.](https://help.mobileiron.com/s/mil-productdoclistpage?Label=Access&Id=a1s3400000240gUAAQ&Name=MobileIron+Access)
- 6. Click **Next** to select and configure the appropriate identity provider.
- 7. Click **Done** when the identity provider is configured. The Federated Pair is now created.
- 8. On the Federation page, download the **Access SP Metadata (Upload to IDP)** and **Access IDP Metadata (Upload to SP)** files.
- 9. On the Federation page, click **Publish** to publish the changes to the profile.

# **Updating Cisco Webex (Service Provider) configuration**

You must configure the Cisco Webex (service provider) settings with the IdP Proxy settings to build a trust relationship.

### **Prerequisites**

Extract the Entity ID from **Access IDP Metadata (Upload to SP)** downloaded in Configuring Cisco Webex in MobileIron Access.

### **Procedure**

- 1. Login to Cisco Webex portal with admin credentials.
- 2. Click **Configuration** > **Common Site Settings** > **SSO Configuration**.
- 3. Click **Site Certificate Manager**.

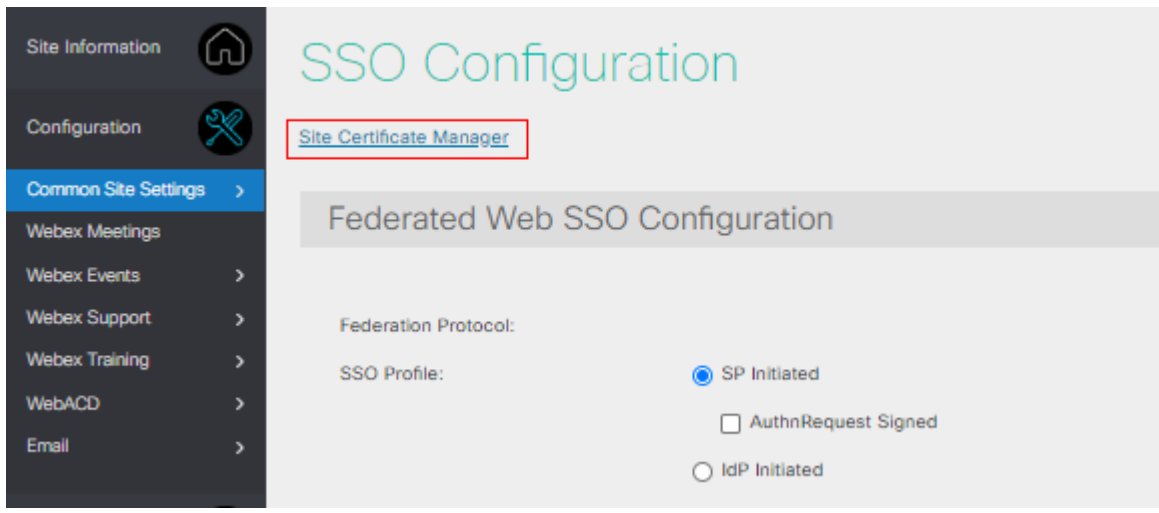

- 4. Click Import to import the **Access IDP Metadata (Upload to SP)** downloaded in Configuring Cisco Webex in MobileIron Access.
- 5. On the **SSO Configuration** page, configure the following fields:

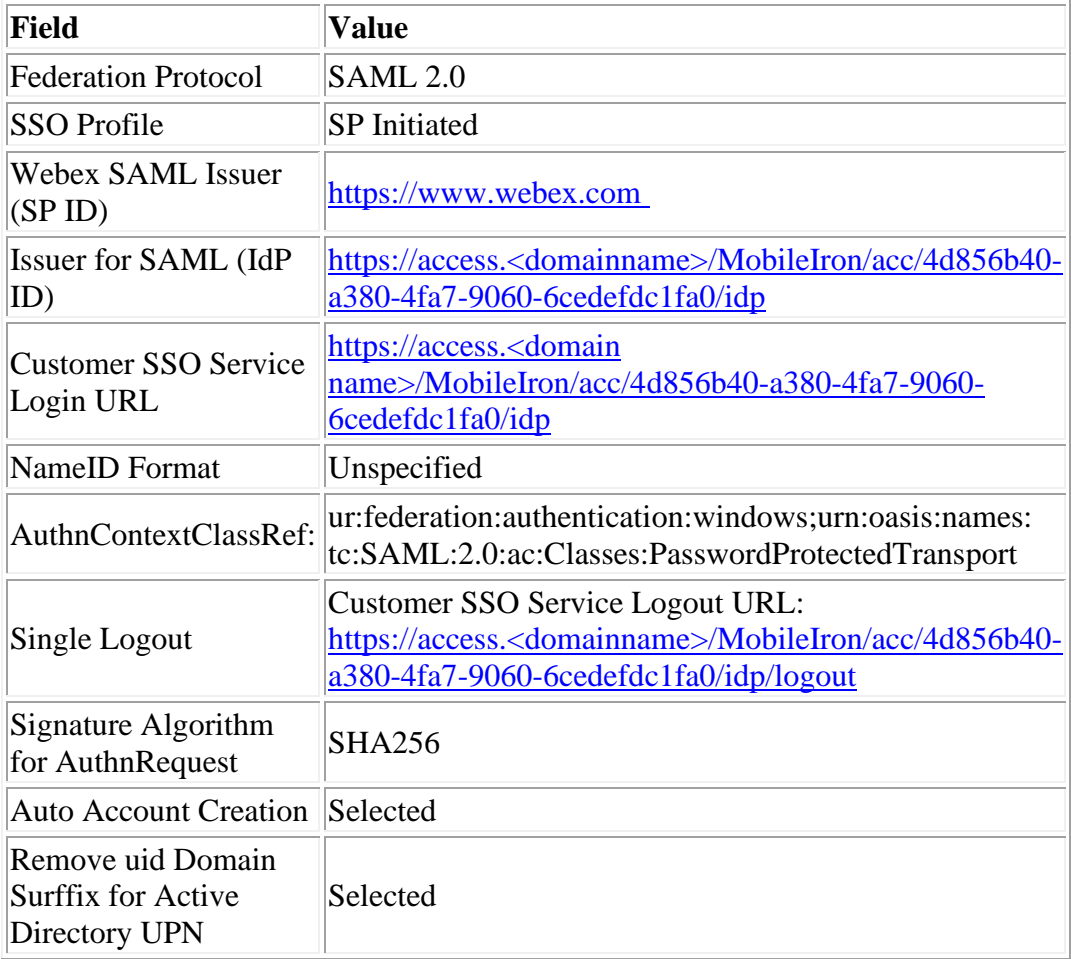

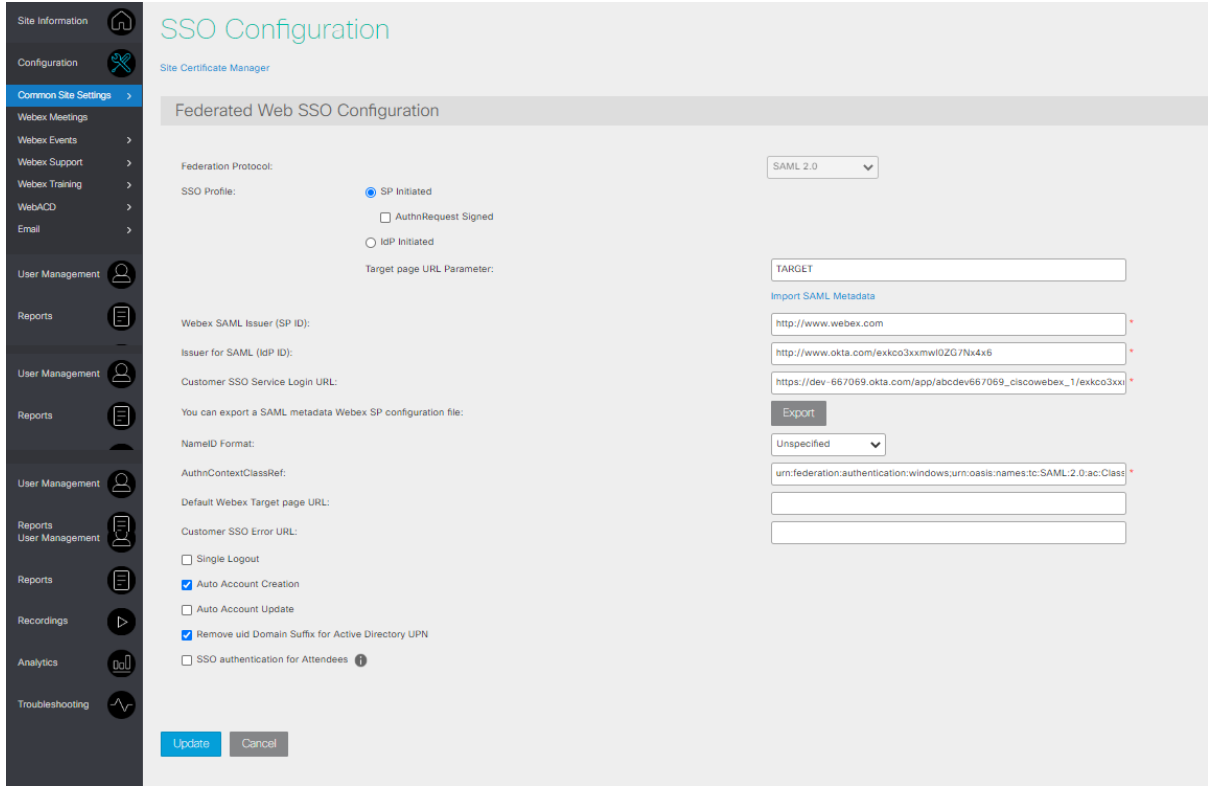